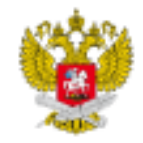

Министерство просвещения Российской Федерации

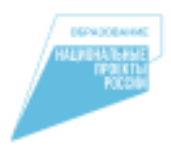

Национальный проект «Образование»

# **ФГИС «Моя школа» ( https://myschool.edu.ru/ )**

Болгова Н.А. (ИБЦ МБОУ СОШ с.Тербуны)

### Основные возможности ФГИС "Моя школа"

- Просмотр и работа с данными электронных дневников и журналов
- *Сетевые сообщества и видеоконференцсвязь на базе платформы «Сферум»*
- Облачное хранилище документов, инструменты для индивидуальной и совместной работы с документами
- *Оценка знаний учеников с помощью тестов, отработка учебного материала на онлайн-тренажерах*
- Верифицированный образовательный и воспитательный контент
- *Новости, опросы, полезные ссылки для участников образовательного процесса*
- Подключение устройств Смарт ТВ

### **Регистрация педагогических работников**

# Шаг 1: регистрация/вход (1 способ-браузер)

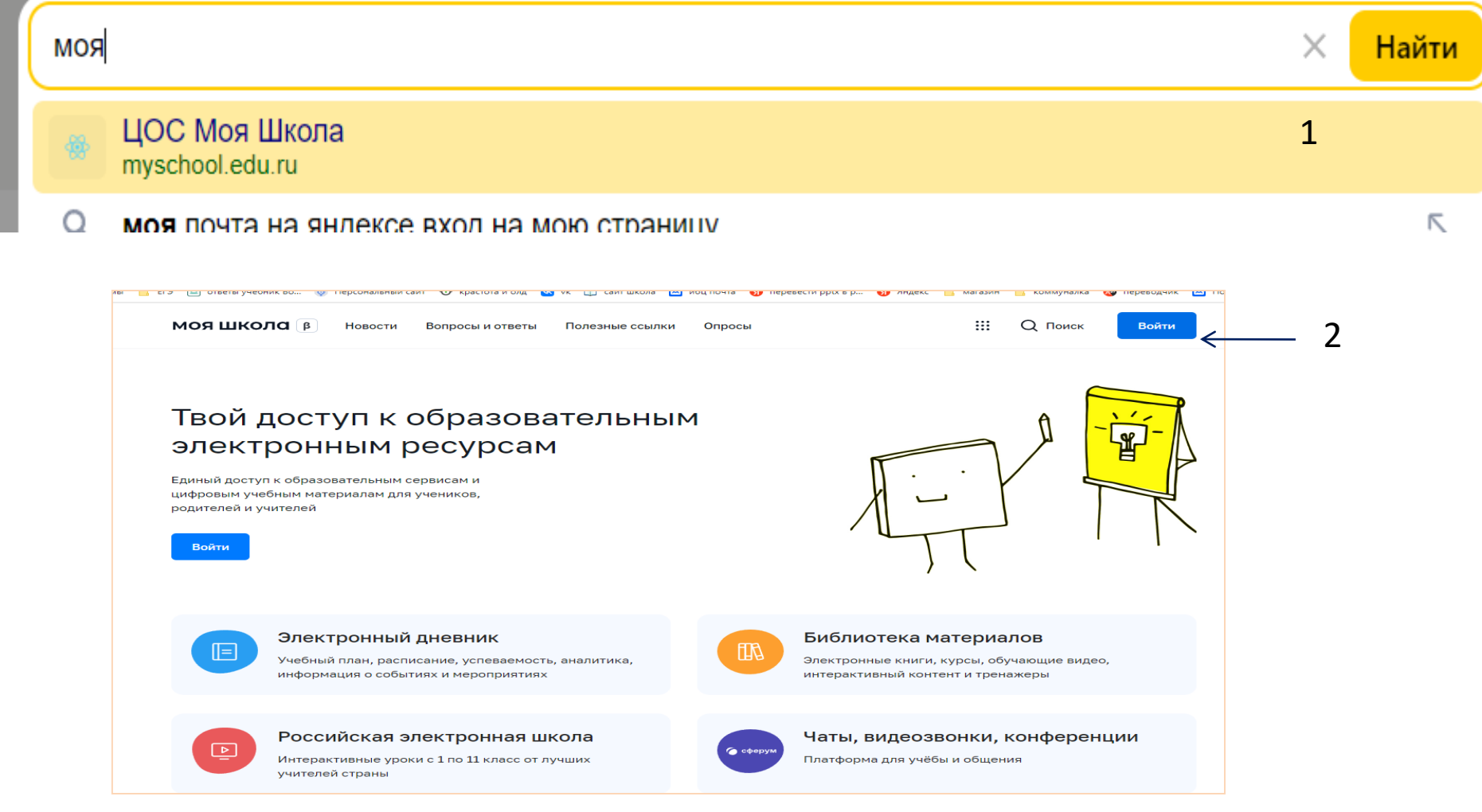

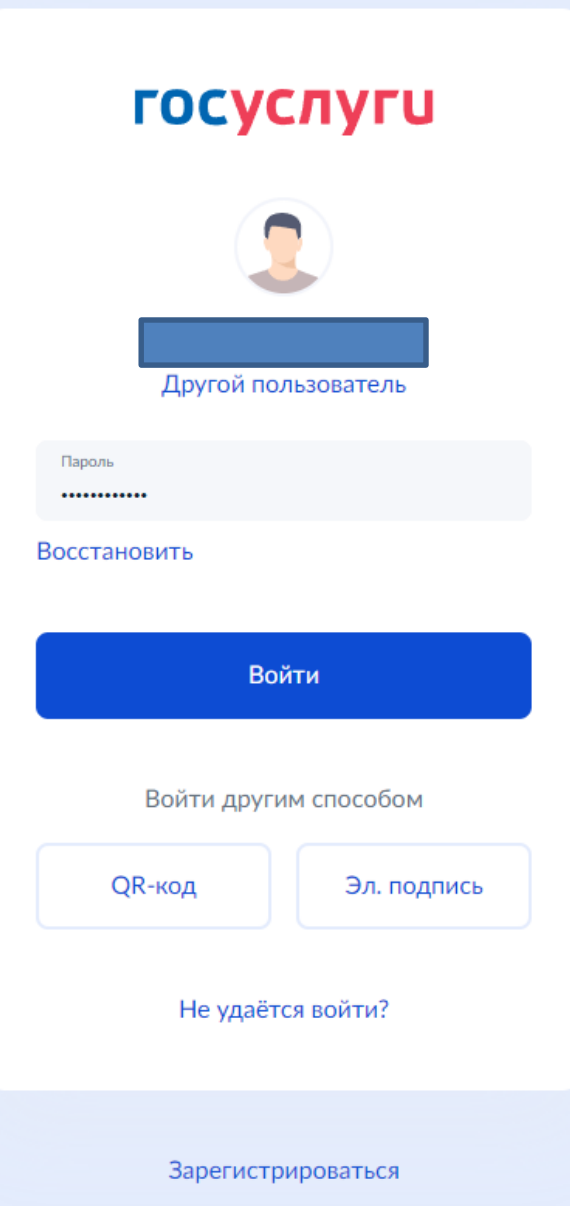

• Выбираем «Войти» или «Зарегистрироваться»

### **Важно!**

Профиль госуслуг должен быть подтвержденным.

### Шаг 1: регистрация/вход (2 способ - госуслуги)

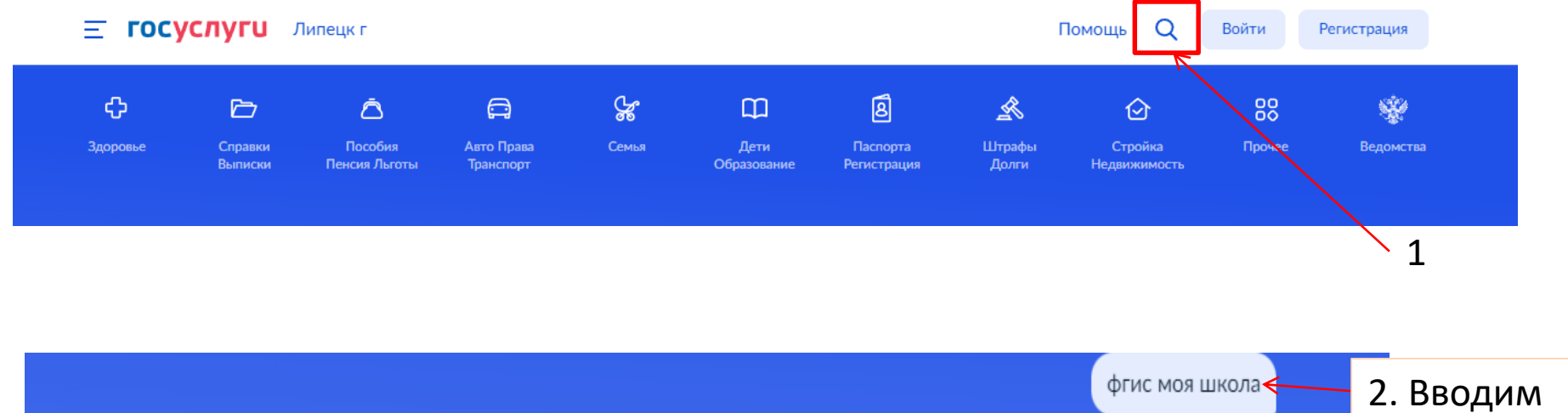

**DRABUTO 22080C** 

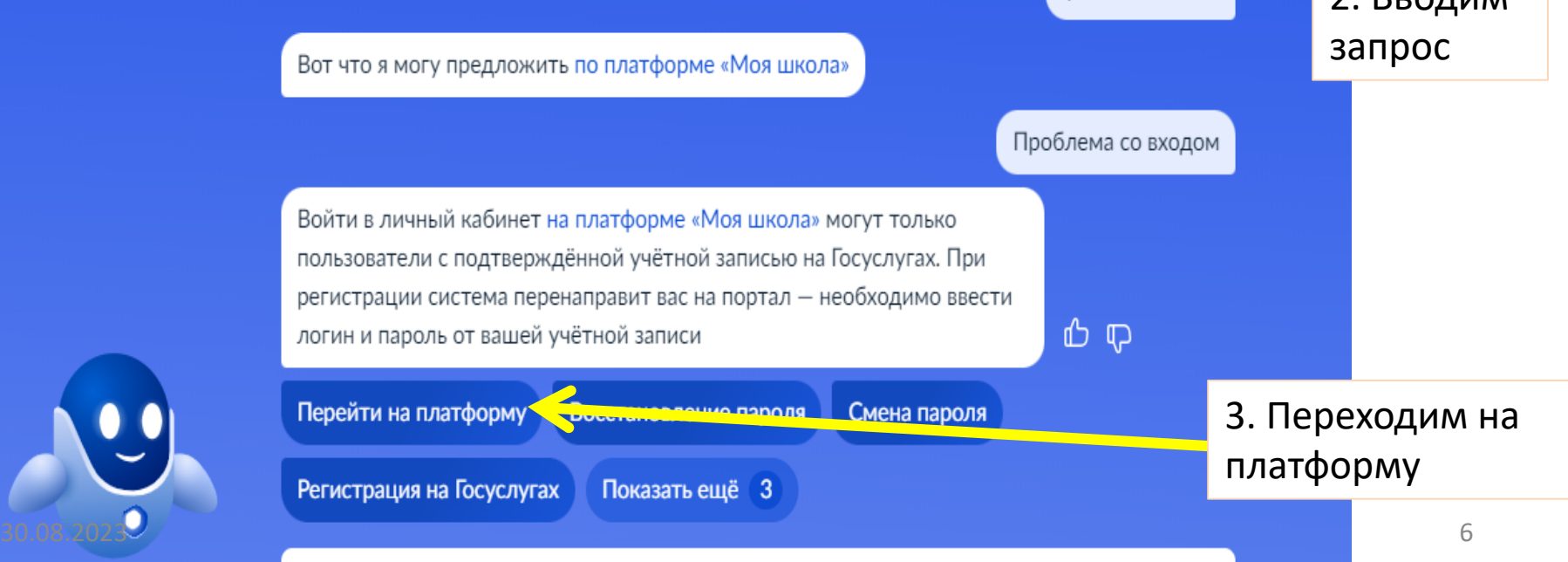

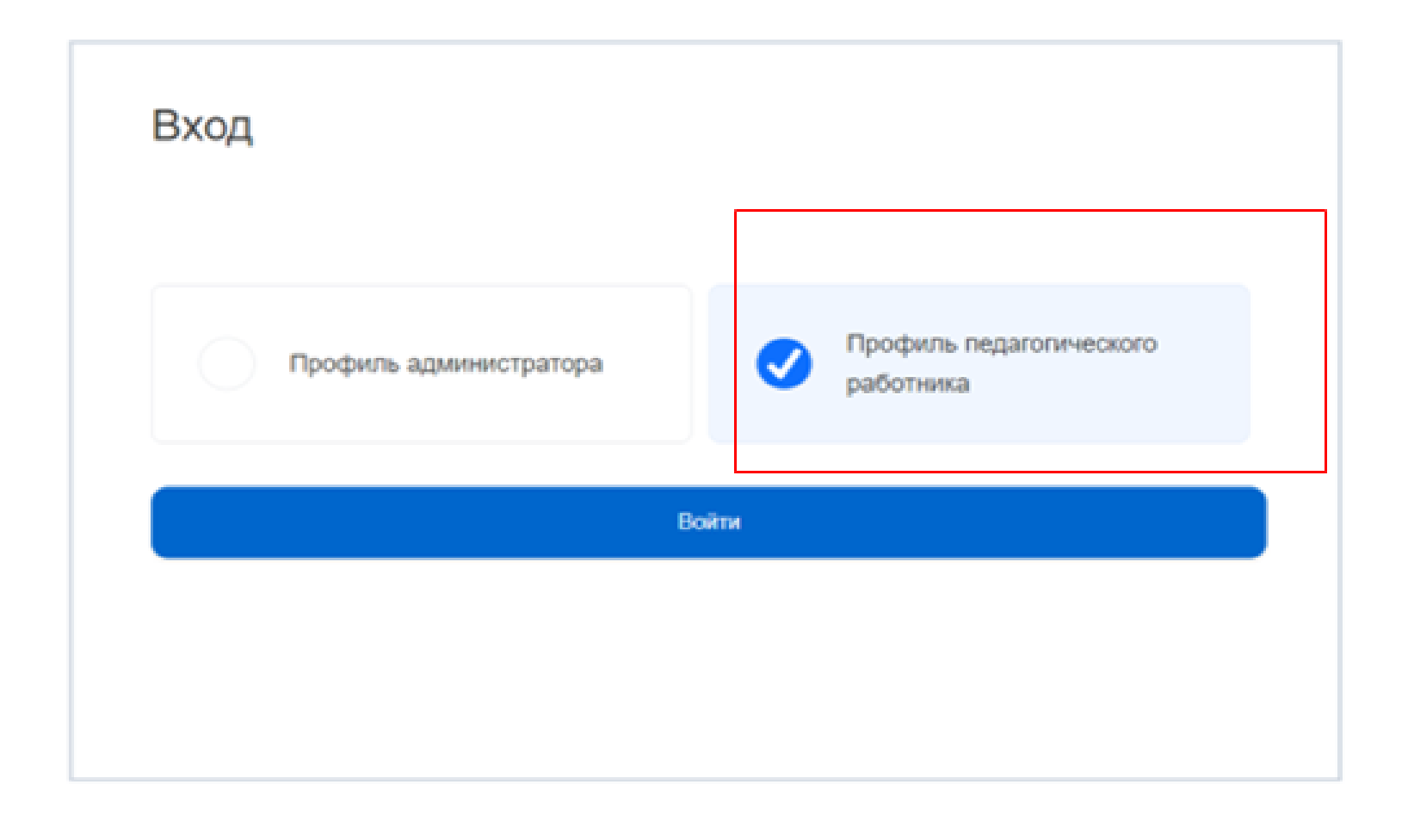

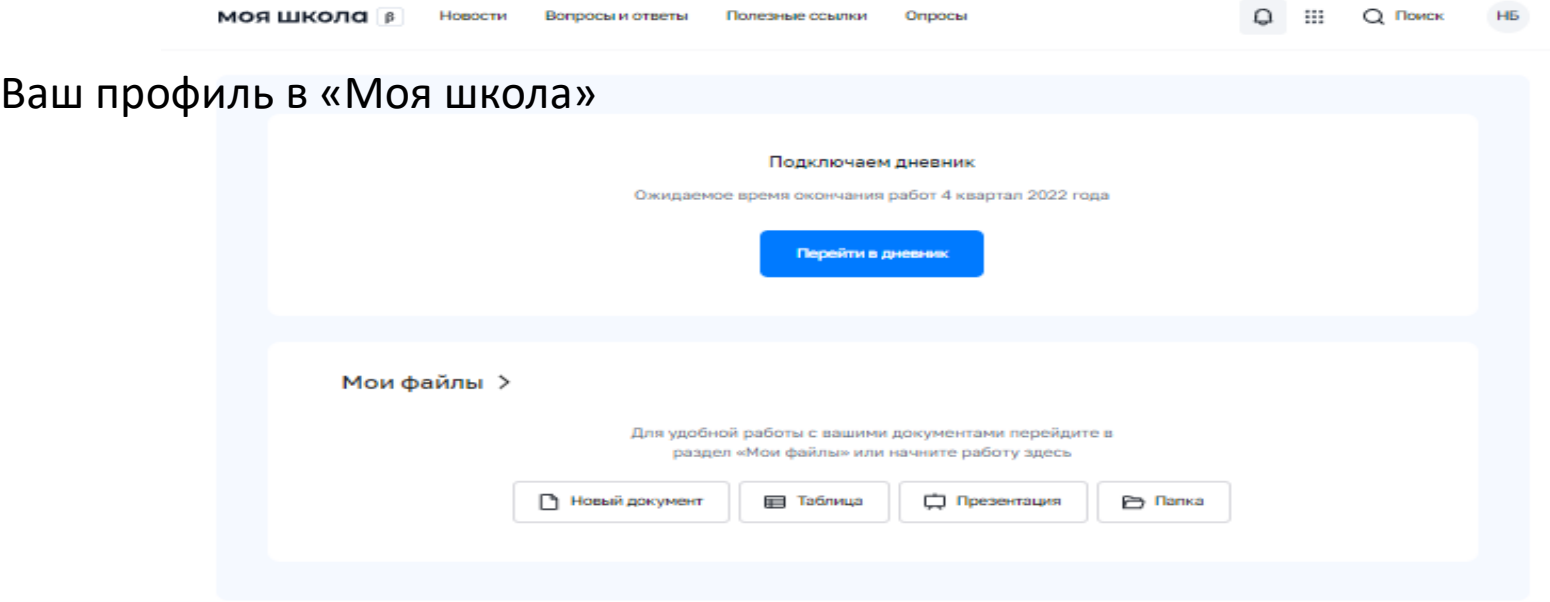

#### Материалы библиотеки >

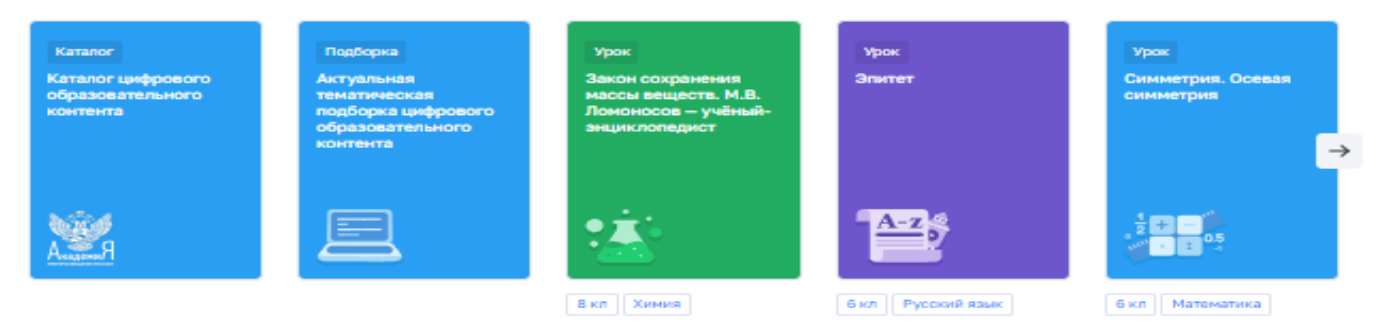

#### Видеоуроки РЭШ >

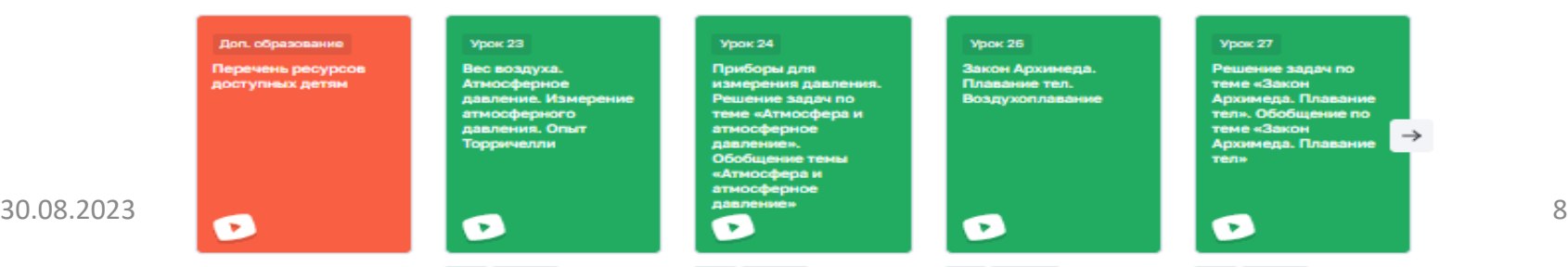

### шаг 2: Платформа «Моя школа» редактирование профиля

#### 1. Входим в личный кабинет

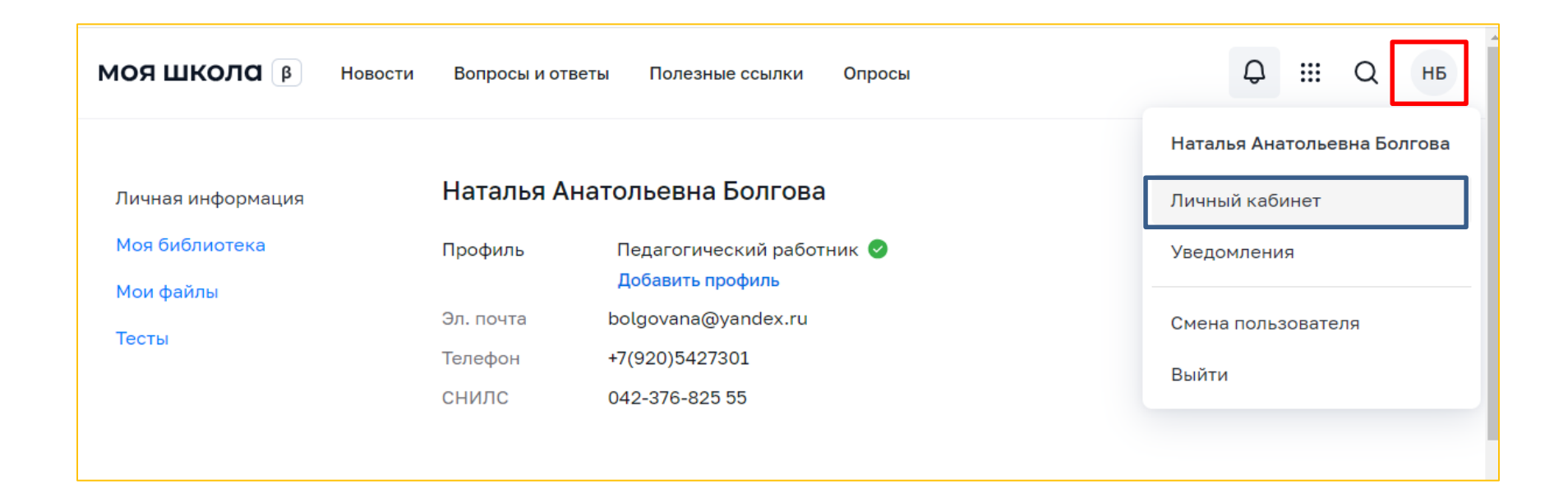

### Платформа «Моя школа»

#### 2**. Редактируем роль**

1)Указываем «Должностная роль» - **Педагог**,

2) «Образовательная организация» - вводим «**Тербуны**», далее выбираем полное наименование школы из списка

3) Нажимаем кнопку «**Сохранить**»

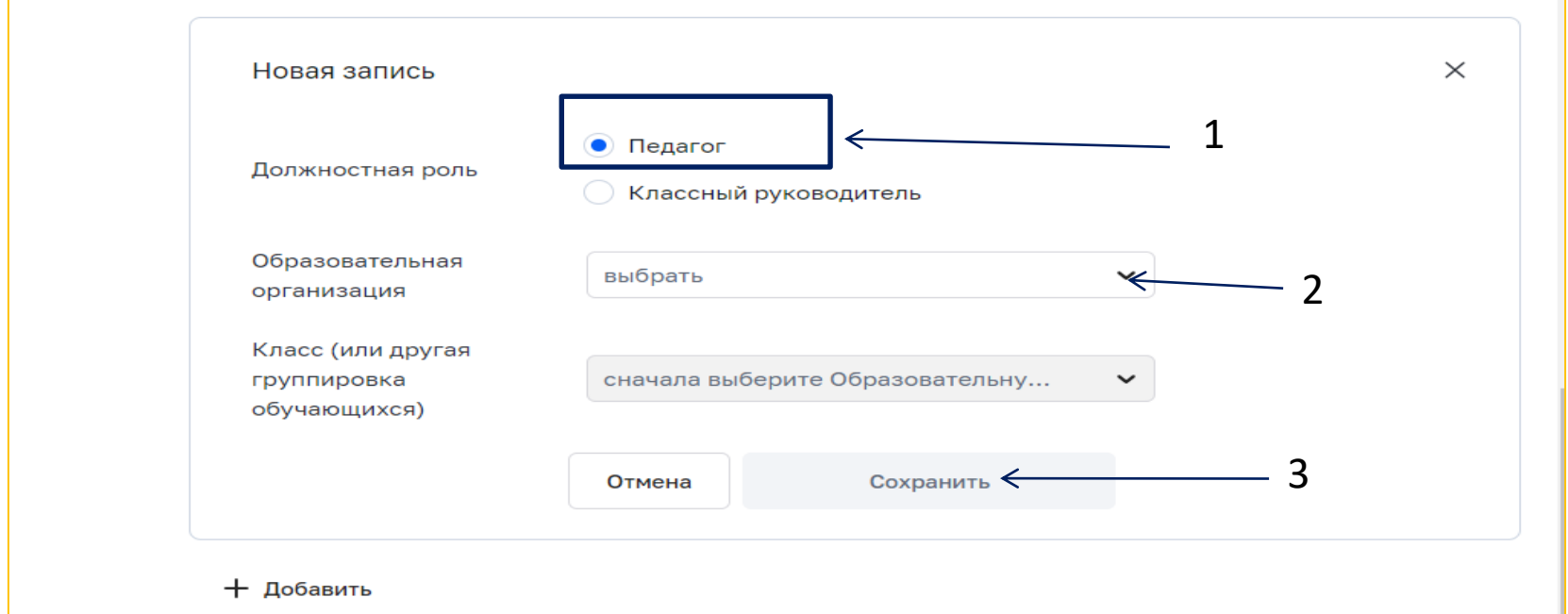

## Шаг 3: подтверждение учетной записи

• Администратор добавляет Ваш профиль в организацию и присылает **ссылку – подтверждение** на **e-mail**, указанный в госуслугах

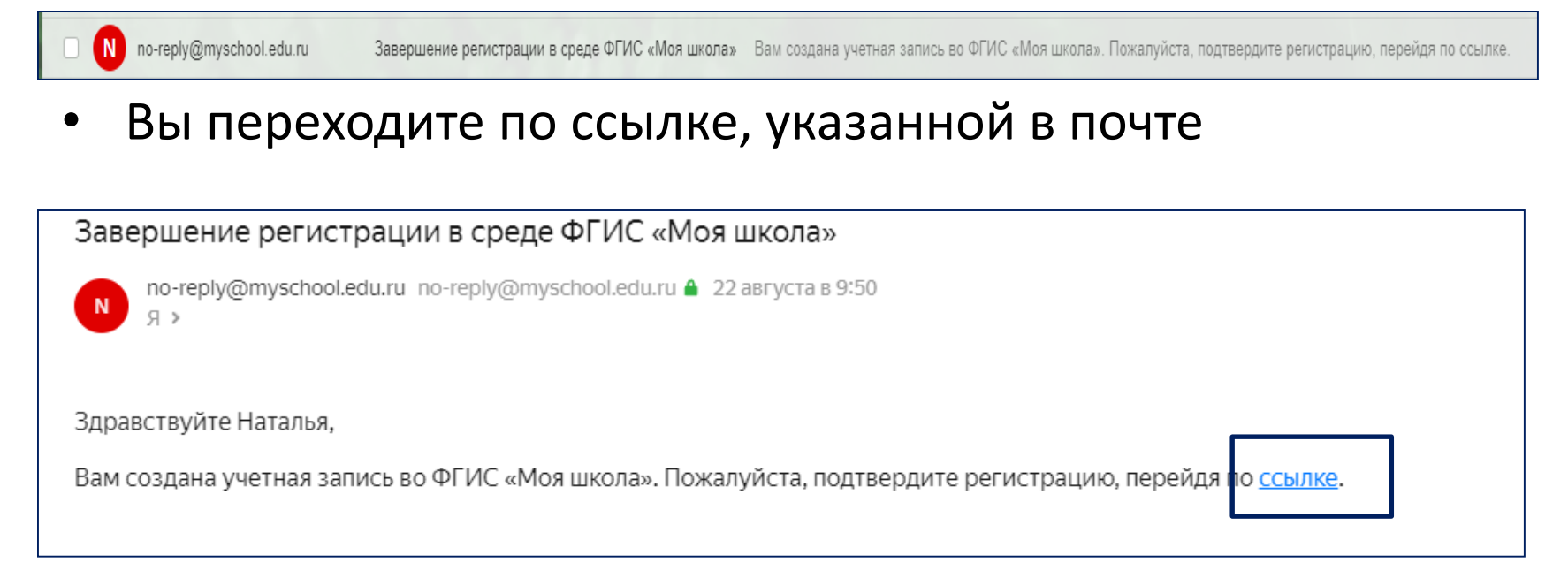

#### **Важно!**

Чтобы добавить роль «**Классный руководитель**», необходимо вновь зайти на

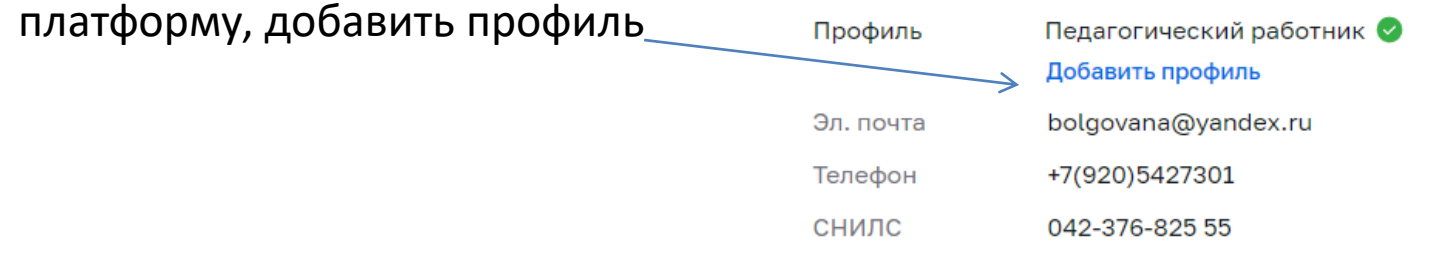

#### Или редактируем роль

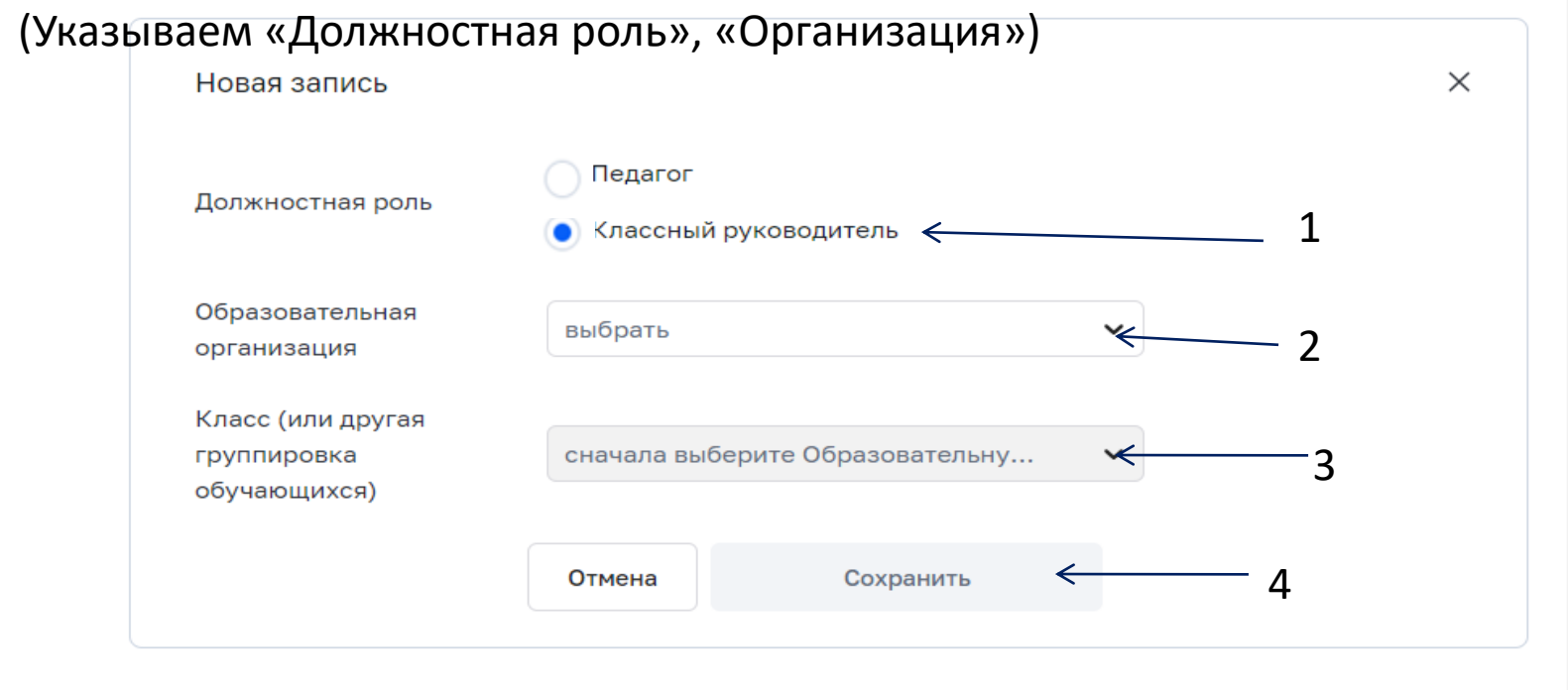

+ Добавить

#### Кнопка «**Сохранить**»

### Шаг 4: Добавление классов

- 1. Входим в личный кабинет
- 2. Выбираем кнопку «+ Добавить»
- 3. Выбираем «Образовательную организацию» и «Класс»)

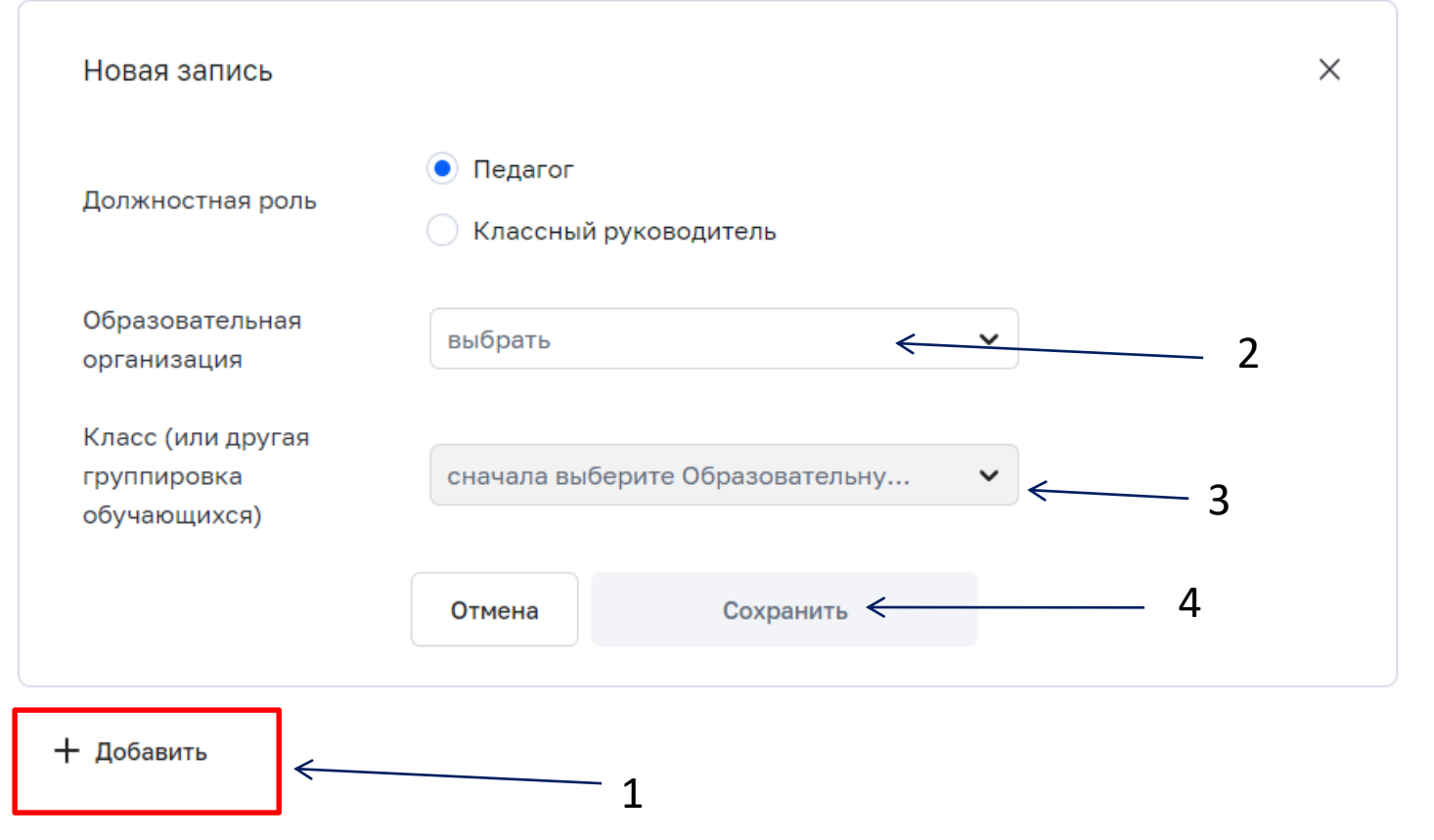

### Платформа «Моя школа»

#### 3. Добавляем классы

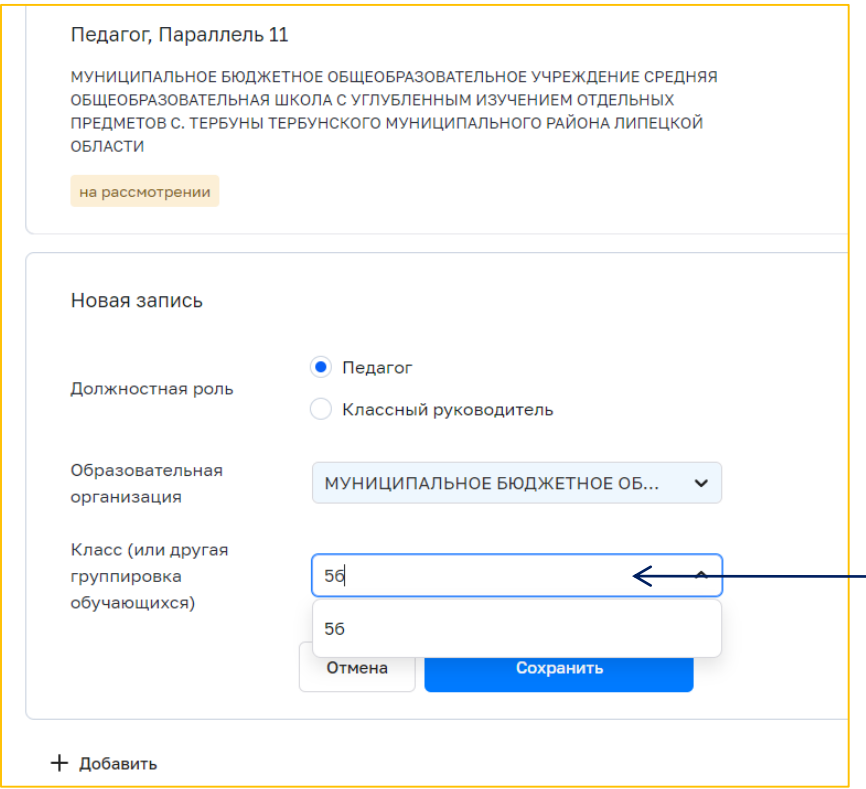

### Важно!

1) Выбираем «**Параллель .**.» (если Вы работаете во всех классах указанной параллели)

или вводим по одному классу (для каждого класса выбираем кнопку **«+ Добавить»** 

2) выбираем **«Сохранить**»

#### Классы подтверждает администратор

### Платформа «Моя школа»

#### 4. Проверка профиля

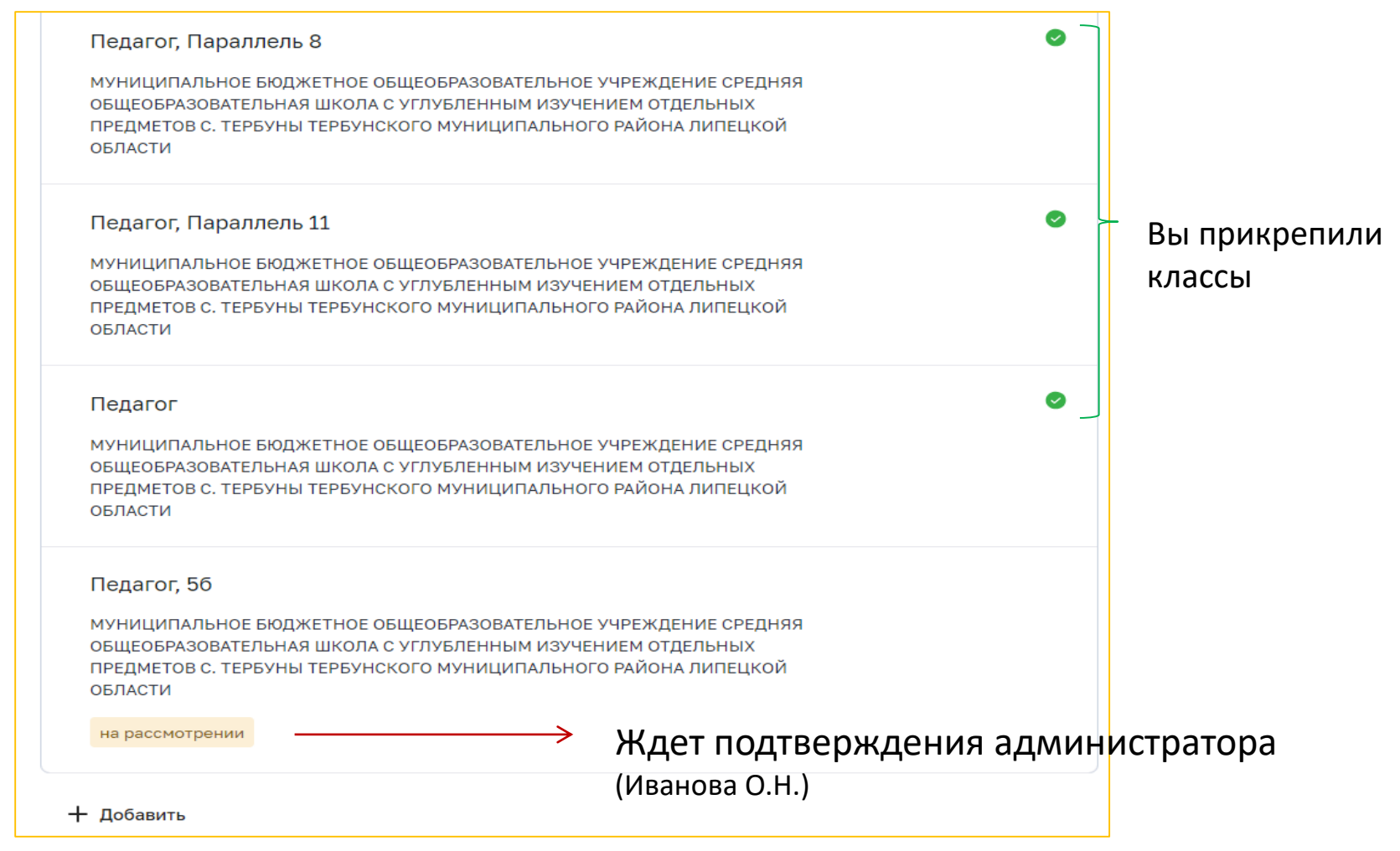

### Сервисы

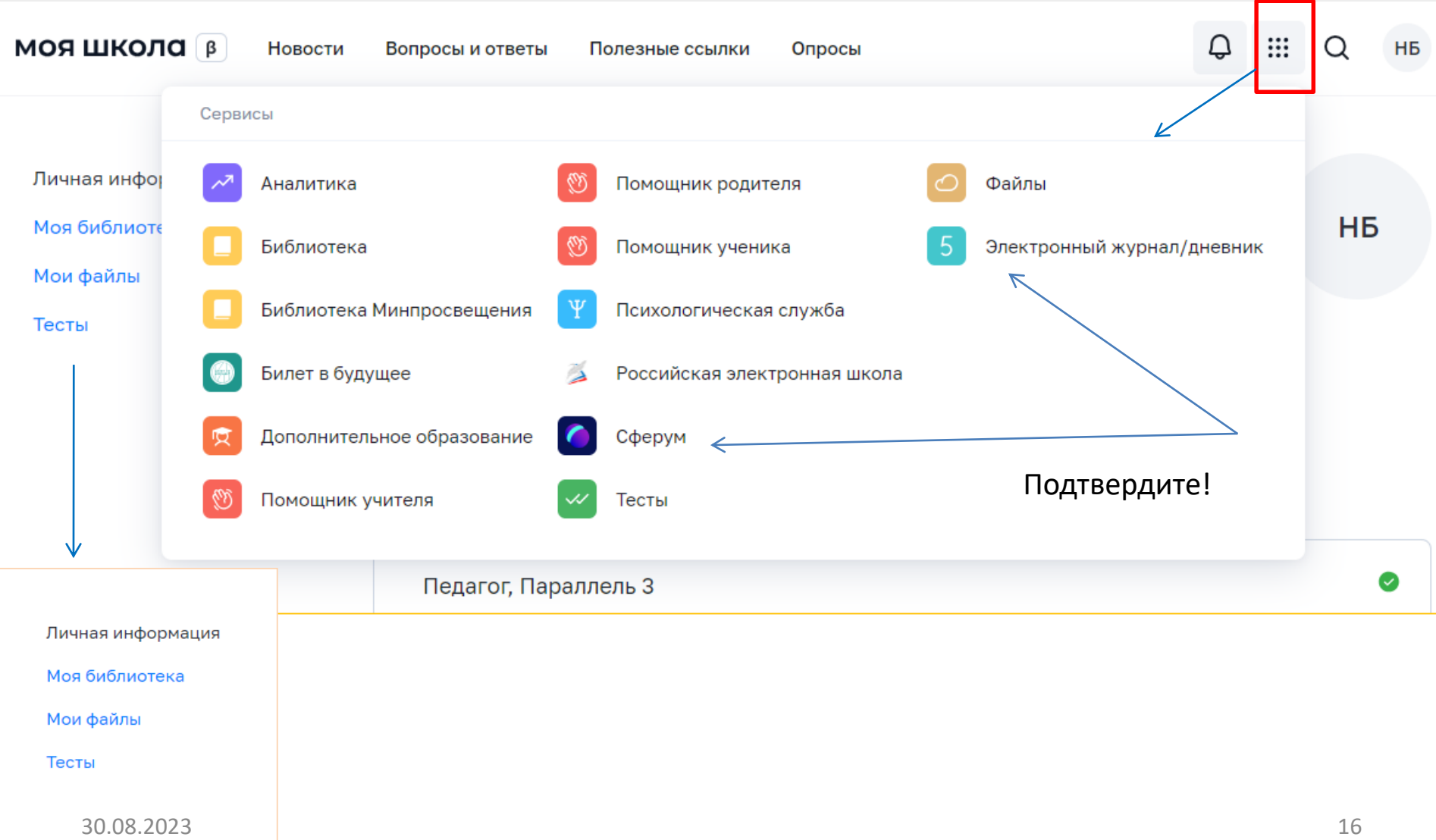

### **Регистрация обучающихся**

# **Обучающийся старше 14 лет**

- Обучающийся старше 14 лет, имеющий паспорт РФ, может **самостоятельно зарегистрироваться** во ФГИС «Моя школа».
- Для этого необходимо иметь стандартную или подтвержденную учетную запись на портале Госуслуг. (если нет учетной записи, необходимо зарегистрироваться и пройти процесс подтверждения)
- Для самостоятельной регистрации во ФГИС «Моя школа» необходимо произвести первичную авторизацию на портале по ссылке: https://myschool.edu.ru/

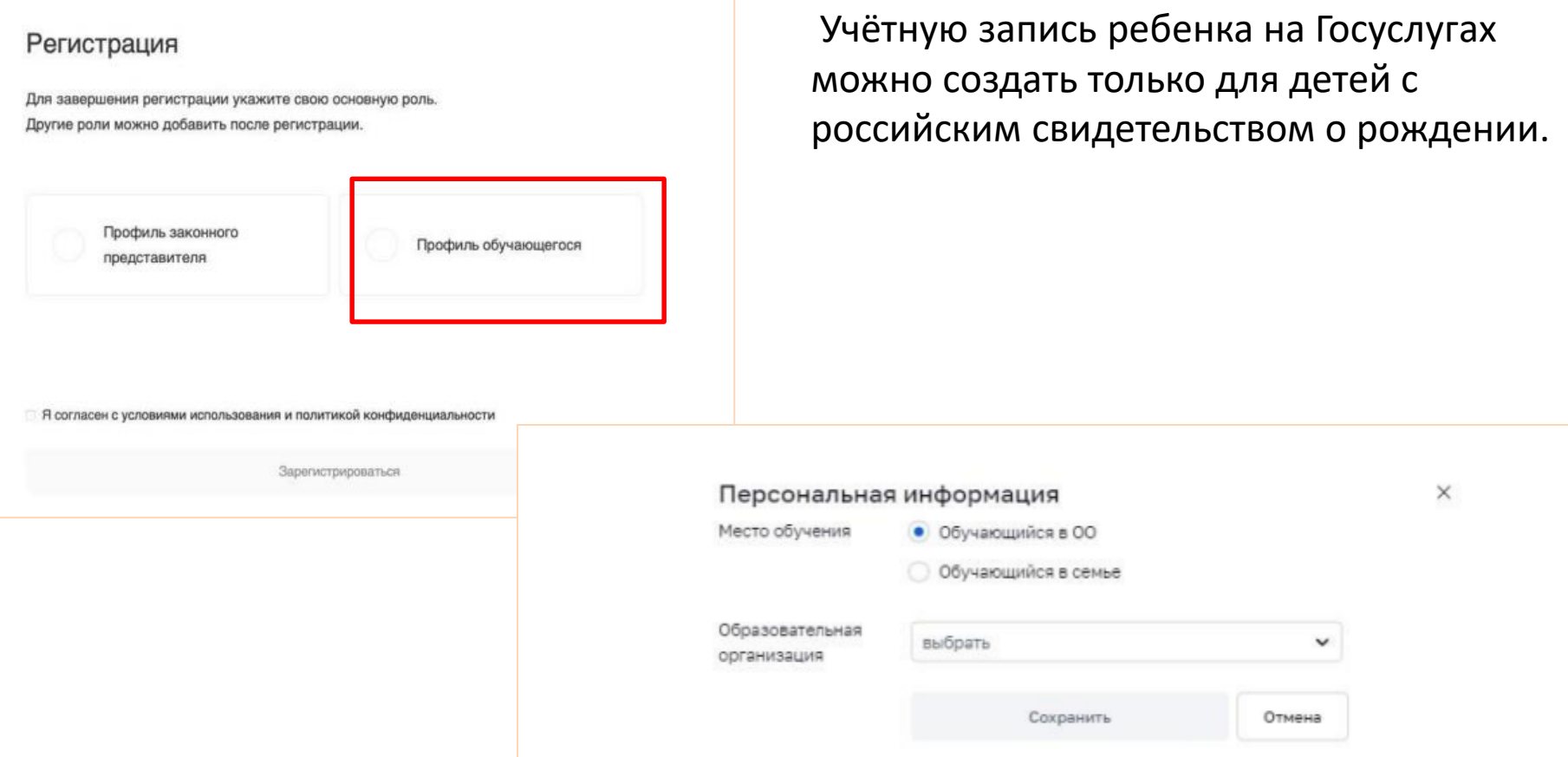

**Важно!**

В личном кабинете необходимо выбрать образовательную организацию, сохранить изменения и ждать подтверждение администратора

# **Обучающийся младше 14 лет**

- Для авторизации во ФГИС «Моя школа» обучающемуся необходимо иметь *учетную запись на портале Госуслуг*. Регистрацию обучающегося младше 14 лет во ФГИС «Моя школа» и создание учетной записи ребенка на Госуслугах **проводит родитель**.
- Перед началом регистрации обучающегося во ФГИС «Моя школа» ребенок **должен быть прикреплен к личному кабинету родителя** на портале Госуслуг

### Регистрация

Для завершения регистрации укажите свою основную роль. Другие роли можно добавить после регистрации.

> Профиль законного представителя

Профиль обучающегося

А согласен с условиями использования и политикой конфиденциальности

Зарегистрироваться

• После регистрации в «Моя школа» необходимо отправить запрос на регистрацию ребенка и присоединение его к образовательной организации, в которой он учится. Для этого перейдите в «Личный кабинет» и нажмите кнопку «Добавить»

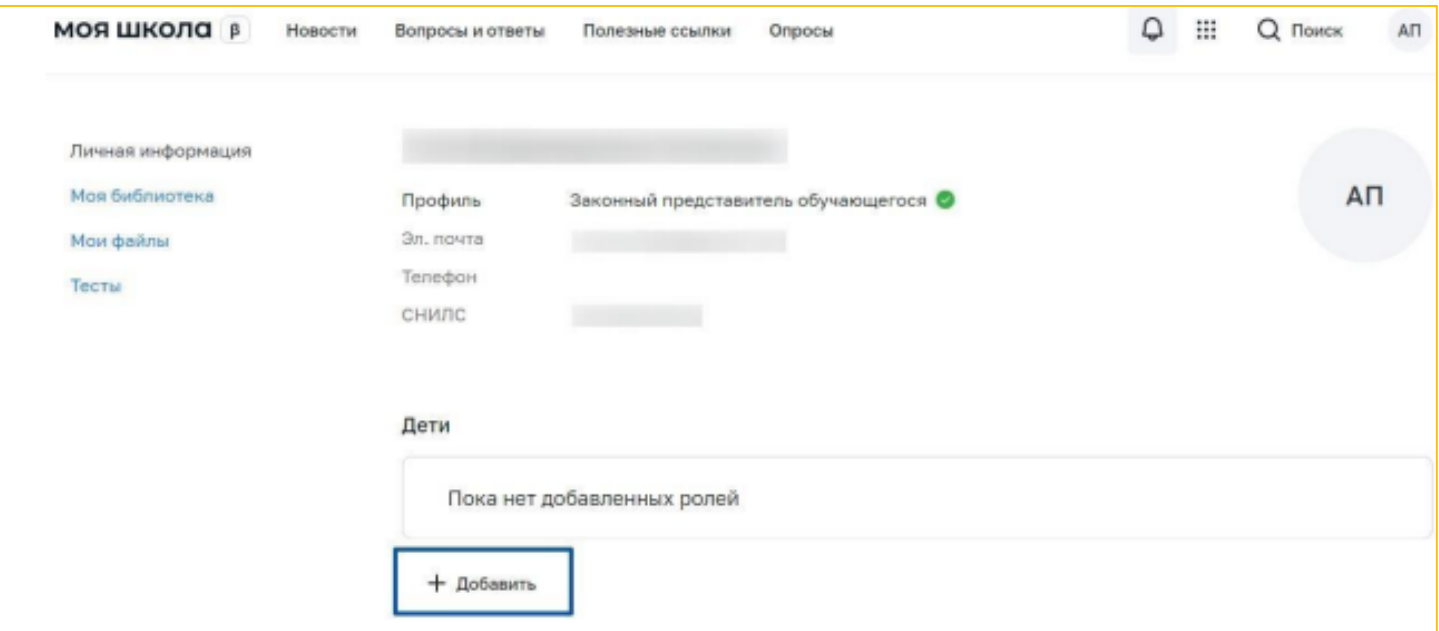

Ввести данные ребенка, выбрать образовательную организацию, сохранить изменения и ждать подтверждение администратора

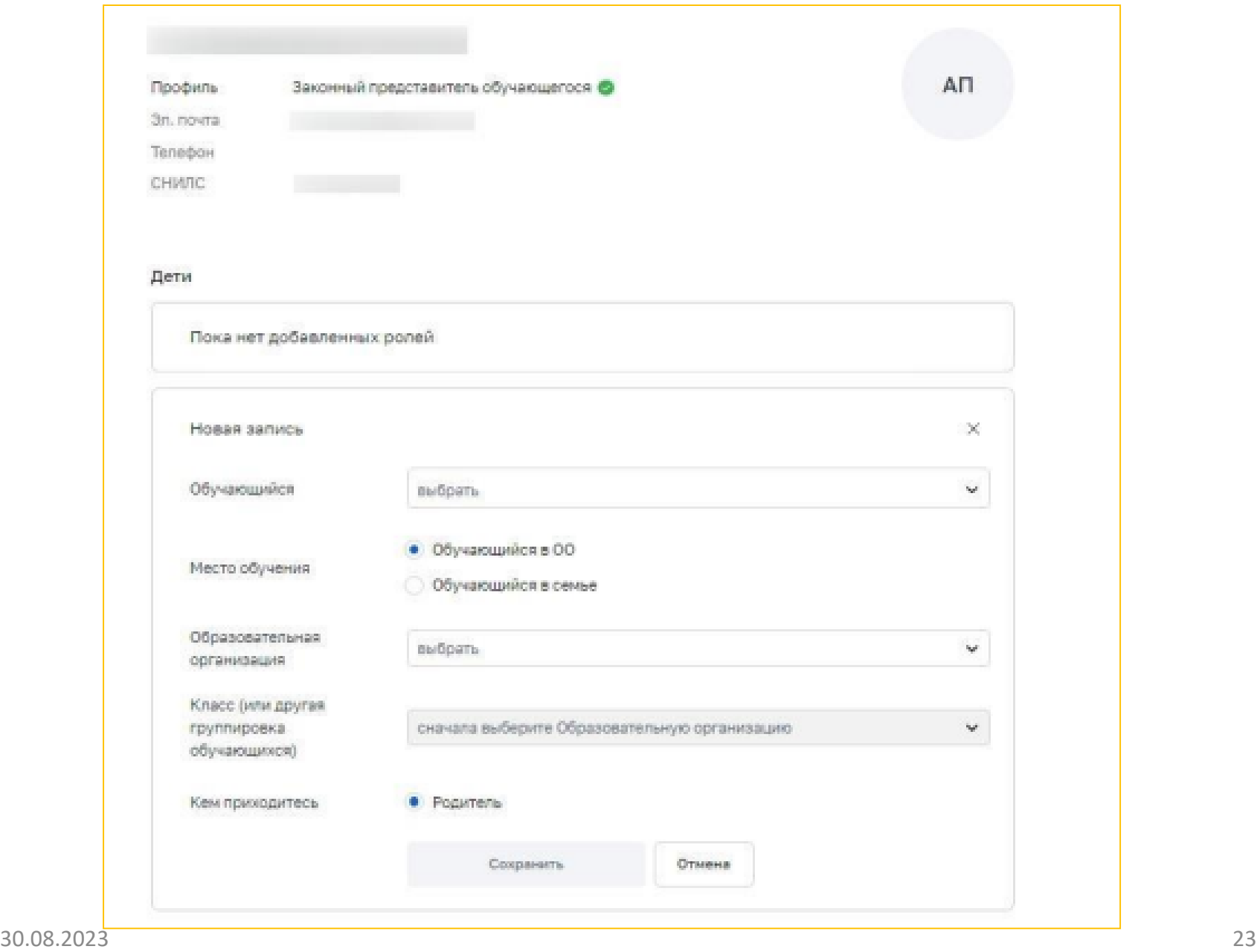

Администратору ОО поступит два запроса:

✓ запрос на регистрацию и прикрепление к ОО обучающегося ✓ запрос на прикрепление законного представителя

После одобрения запросов Администратором ОО регистрация будет завершена.

Обучающийся сможет авторизоваться во ФГИС «Моя школа» по логину и паролю своей учетной записи Госуслуг.

### **Если у родителя несколько детей, добавляется запрос по каждому из них**

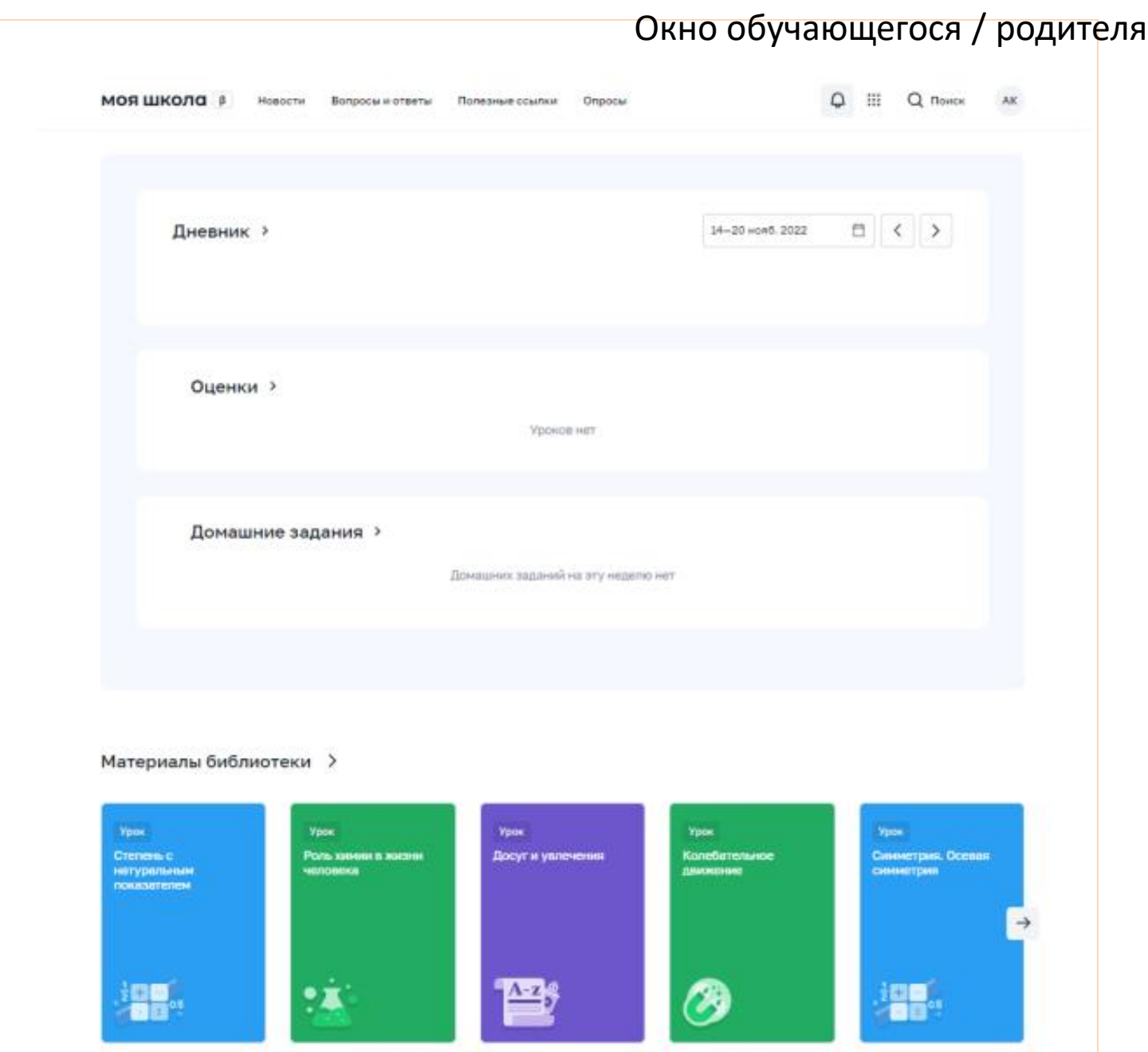

## **Регистрация родителей/ законных представителей**

- Для Законных представителей, имеющих стандартную или подтверждённую учётную запись ЕСИА, предусмотрена процедура самостоятельной регистрации в системе.
- Для самостоятельной регистрации во ФГИС «Моя школа» необходимо произвести первичную авторизацию на портале по ссылке: <https://myschool.edu.ru/>

• Регистрация аналогична регистрации обучающихся младше 14 лет

### Важно!

• Перед отправкой запроса подтверждения родителя необходимо, чтобы **ребенок** был **прикреплен** к личному кабинету портала Госуслуг и **имел собственный логин** и **пароль** для авторизации на портале Госуслуг (отдельную учетную запись).

### **Методические материалы, инструкции**

по работе с платформой, добавлением обучающихся, родителей (законных представителей) размещены на главной странице сайта школы и вкладке «ИБЦ»- ЭОР

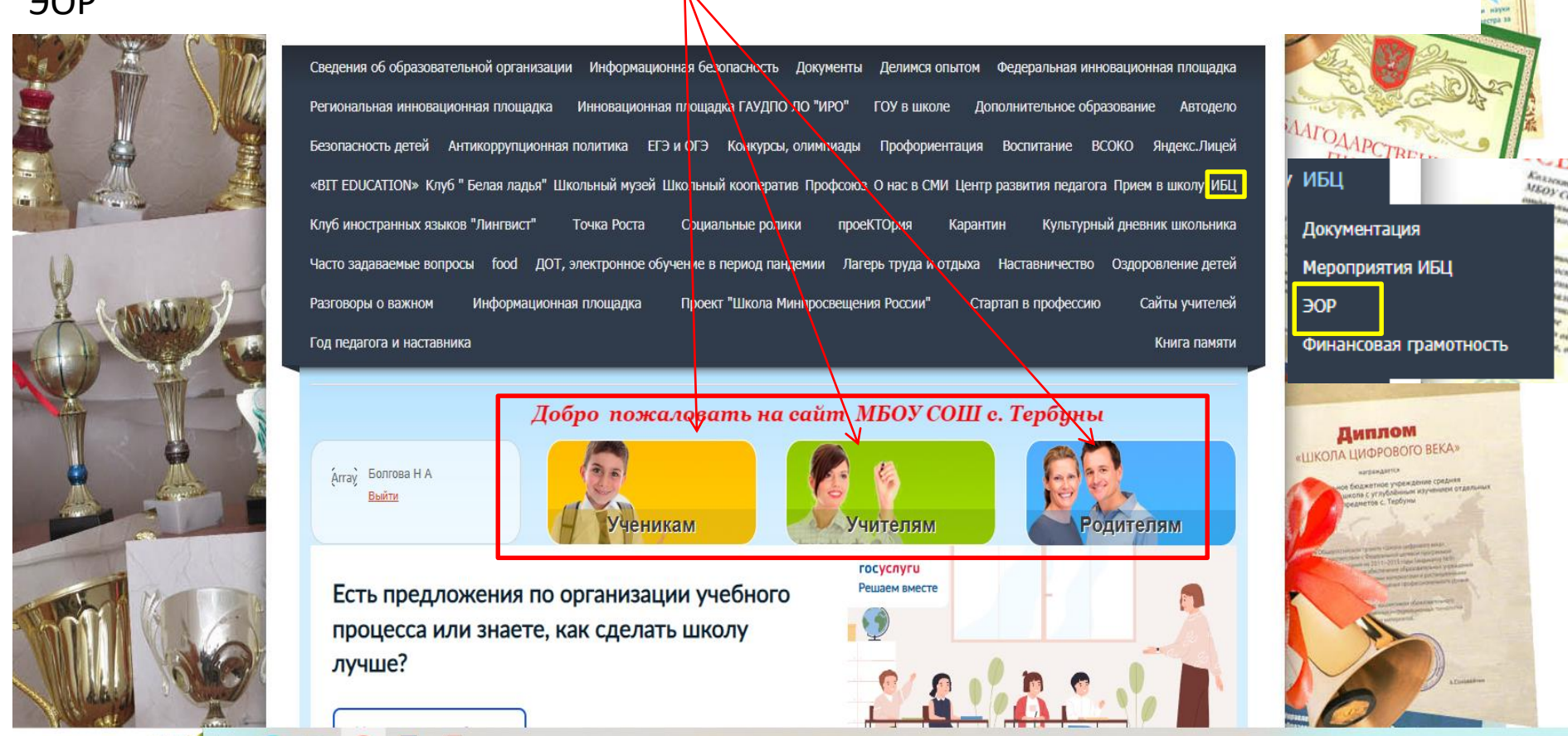

### Полезные ссылки

- ПЛАТФОРМА ФГИС «МОЯ ШКОЛА» **https://myschool.edu.ru/**
- ГОРЯЧАЯ ЛИНИЯ **8-800-100-70-10**
- ТЕХНИЧЕСКАЯ ПОДДЕРЖКА **myschool@gosuslugi.ru**
- МЕТОДИЧЕСКАЯ ПОДДЕРЖКА **https://myschool.guppros.ru/**

# **Спасибо за внимание!**